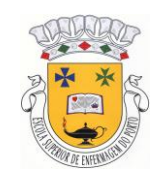

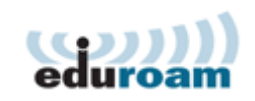

## **Configuração da eduroam no Windows 7**

1. Abrir **'Centro de Rede e Partilha'** clicando com o rato no ícone existente na barra do menu iniciar **de la constanta** ou através do Painel de Controlo -> Rede e Internet -> Centro de Rede e Partilha;

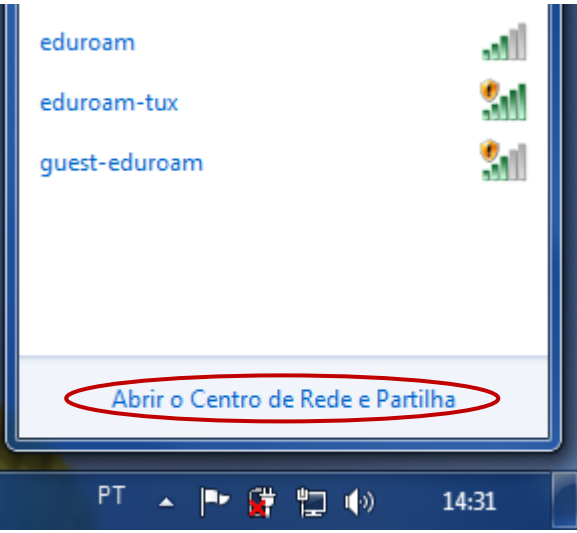

Seleccionar a opção **"Centro de Rede e Partilha"** tal como indicado na imagem;

2. Seleccione a opção **"Gerir Redes sem Fios"**, tal como mostra na imagem seguinte;

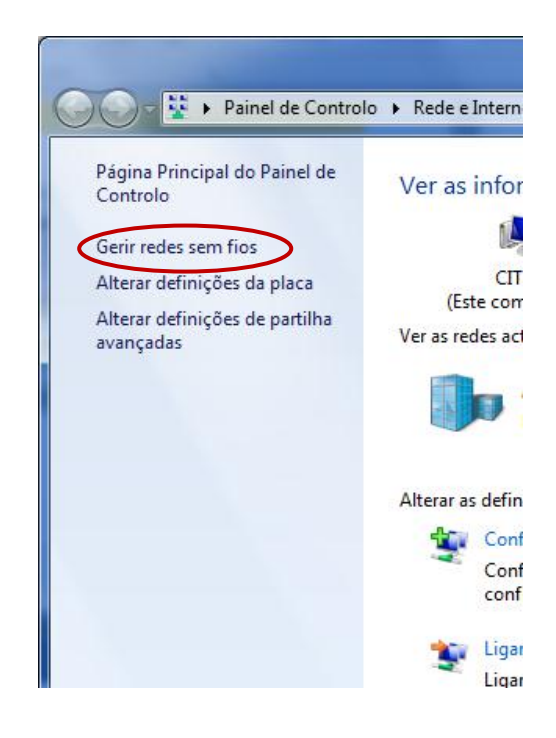

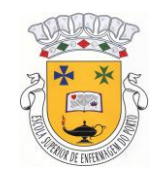

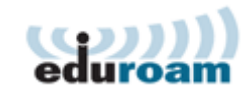

3. Clique no botão **"Adicionar"**, para adicionar uma nova rede sem fios;

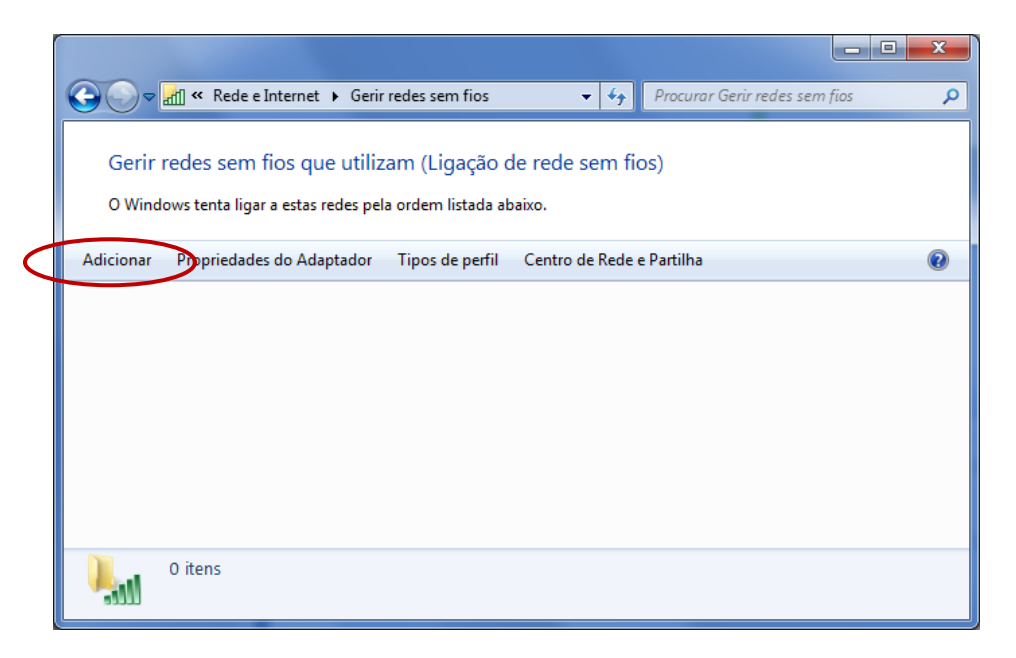

4. Clicar em **"Criar manualmente um perfil de rede"** tal como mostra na imagem;

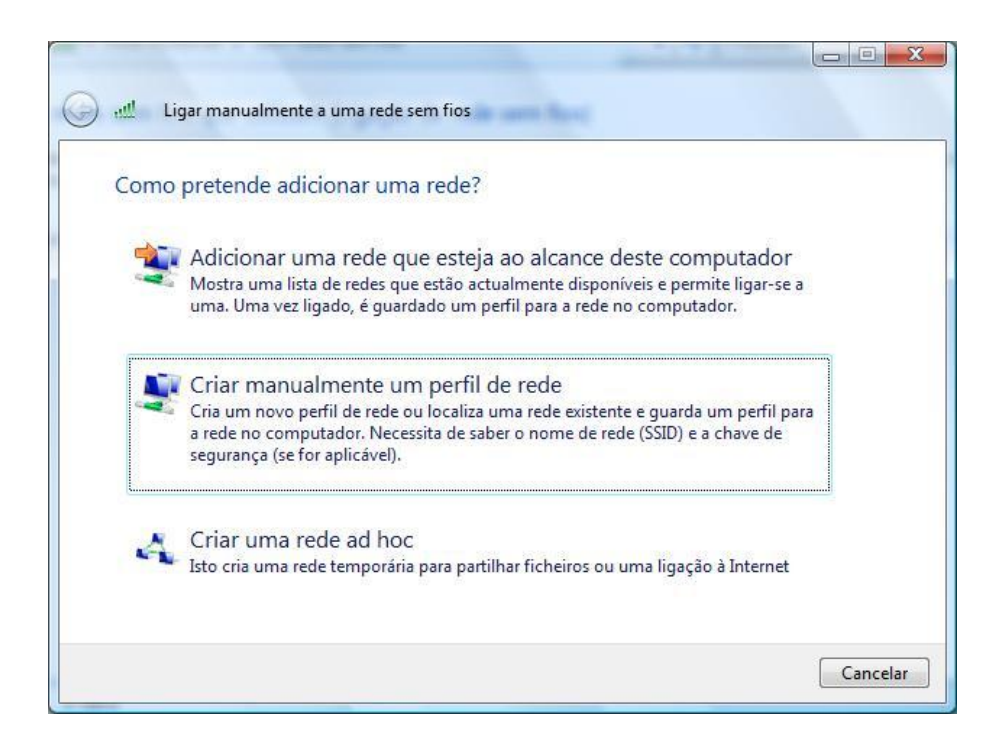

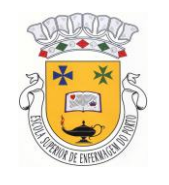

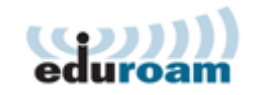

5. Introduzir o nome de rede (SSID): **"eduroam"**, Seleccionar a opção **"WPA2-Enterprise"** para o tipo de segurança e **"AES"** para a encriptação de dados, tal como demonstrado na figura e clique em seguinte;

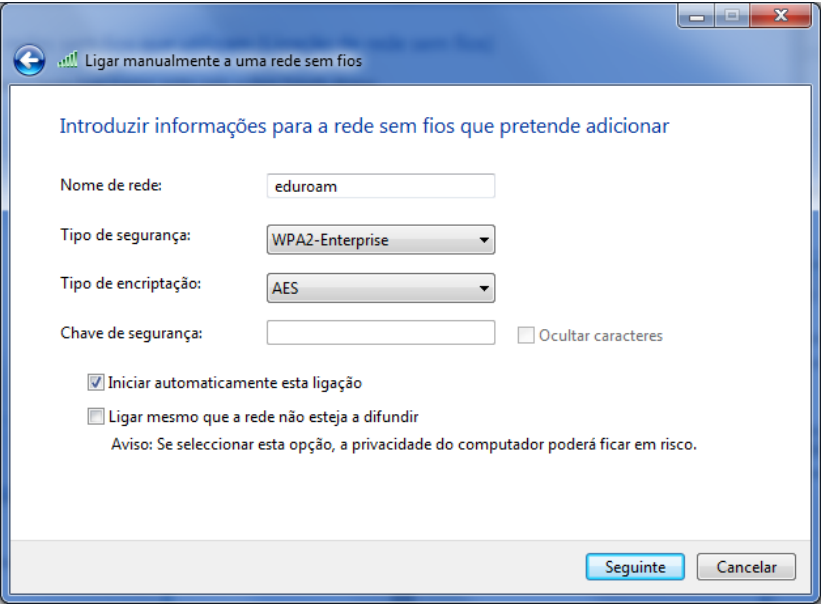

6. De seguida será apresentado o quadro informando que a rede **"eduroam"** foi adicionada com êxito. Clique na opção **"Alterar definições de ligação"**, tal como mostra na imagem;

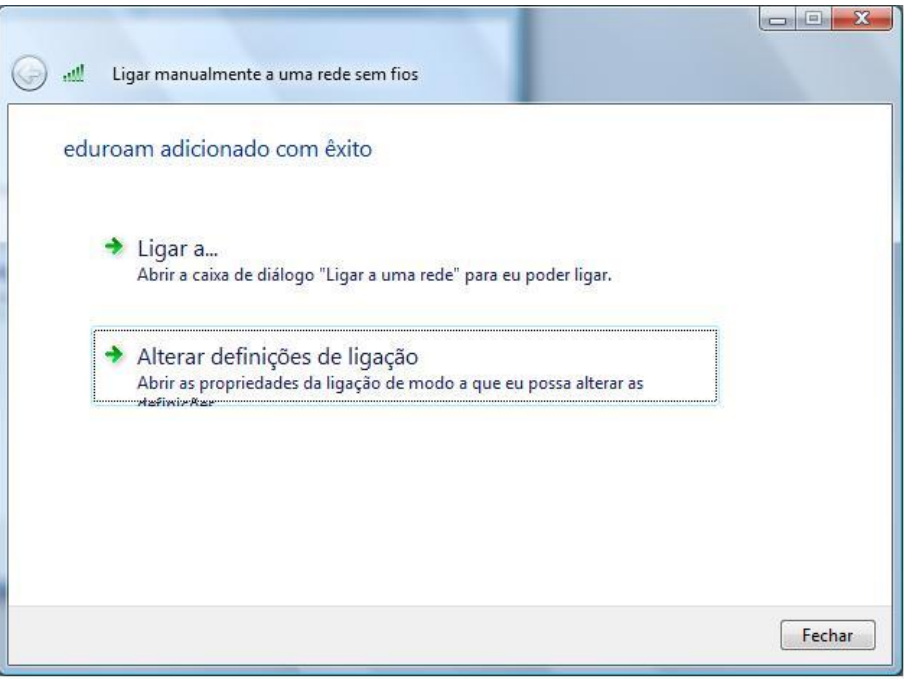

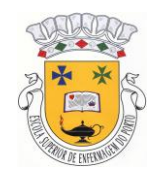

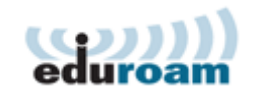

7. Na caixa de diálogo apresentada seleccione no tab **"Segurança"** e de seguida clique no botão **"Definições…"**;

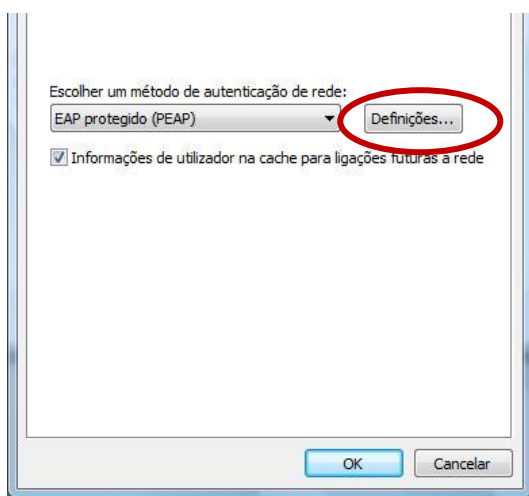

8. Caso a opção **"Validar certificado do servidor"** esteja activa, clique para desactivar e clique no botão **"Configurar"**;

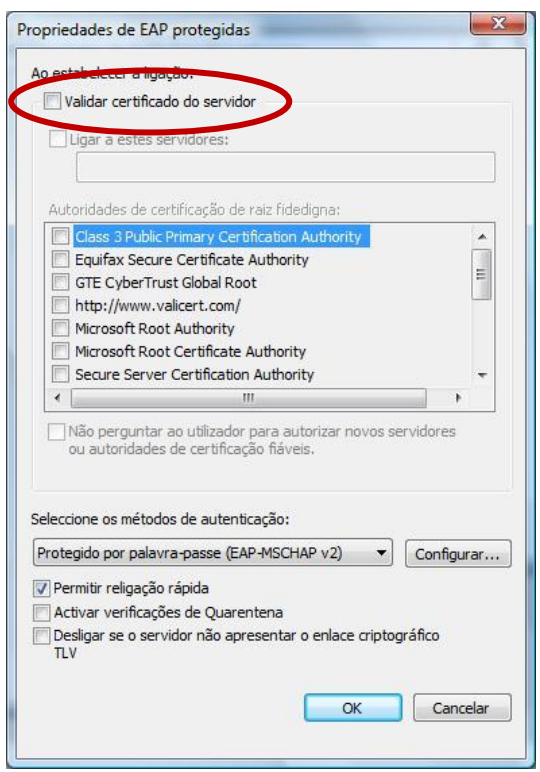

9. Desactive a opção **"Utilizar automaticamente o nome de inicio de sessão e a palavra-passe do Windows**";

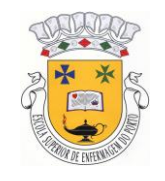

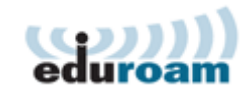

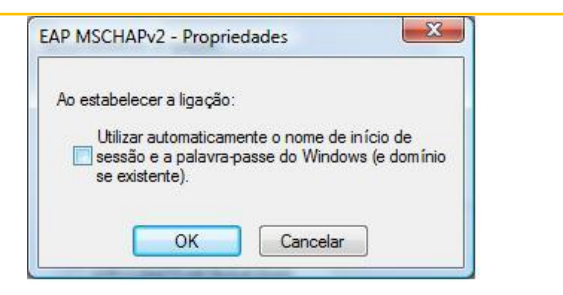

10. Clique na caixa de diálogo, que surge no canto inferior direito do ecrã, para introduzir o seu nome de utilizador e palavra-passe, tal como indicado nas imagens seguintes;

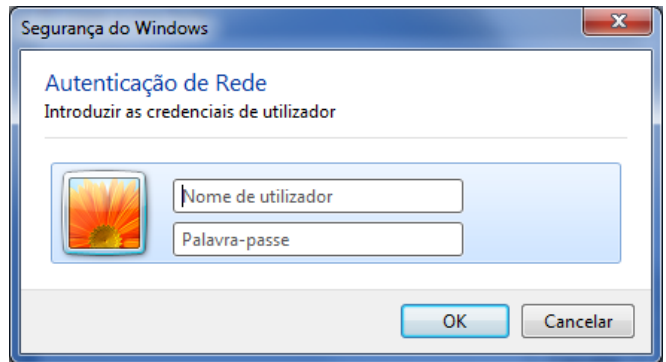

Se é aluno da ESEP deve introduzir o seu e-mail da ESEP e a respectiva password.

Ex.:

Nome de Utilizador: epYYYY@esenf.pt

Palavra Pass: (igual à usada para aceder ao portal)

11. Se as credenciais foram introduzidas correctamente é estabelecida a ligação à rede "eduroam", podendo, de imediato, aceder à internet, e-mail e portal da ESEP.